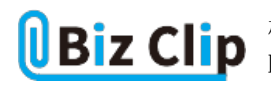

**時短エクセル(第2回)**

## **横棒グラフの項目をサクッと逆順に修正**

2018.02.05

Excelで表をグラフ化することは日常的だ。グラフで表現することにより、大きさや推移、割合などが視覚的に確認できて分 かりやすい。マーケティング部門や企画部門だけでなく、営業部門の報告書などでも避けては通れない必須の機能だ。

※当記事では練習用のサンプルファイルがダウンロードできます(ページ下部)

**伝えたい内容に応じてグラフの種類を選択する**

グラフ作成の際に最も重要なのは、伝えたい内容によってグラフの種類を選ぶことだ。割合を示したいなら円グラフ、推移を 示したいなら折れ線グラフが適している。数値の大きさを比較したい場合に棒グラフを使う。

棒グラフには縦棒グラフと横棒グラフがあり、一般的には縦棒グラフを使うことが多い。項目名が長い場合、縦棒グラフにす ると項目名が斜めになって読みづらいため、そういった場合には横棒グラフが適している。また、速度や距離など、横にグラ フが伸びたほうがイメージしやすいものに対しても横棒グラフを使用するとよいだろう。

**横棒グラフを作成する**

グラフの作成方法は簡単だ。どのような種類のグラフでも、元データとなる表の範囲を選択し、グラフの種類を選べばよい。

ここでは、ランチメニューの売上高の横棒グラフを作成してみよう。

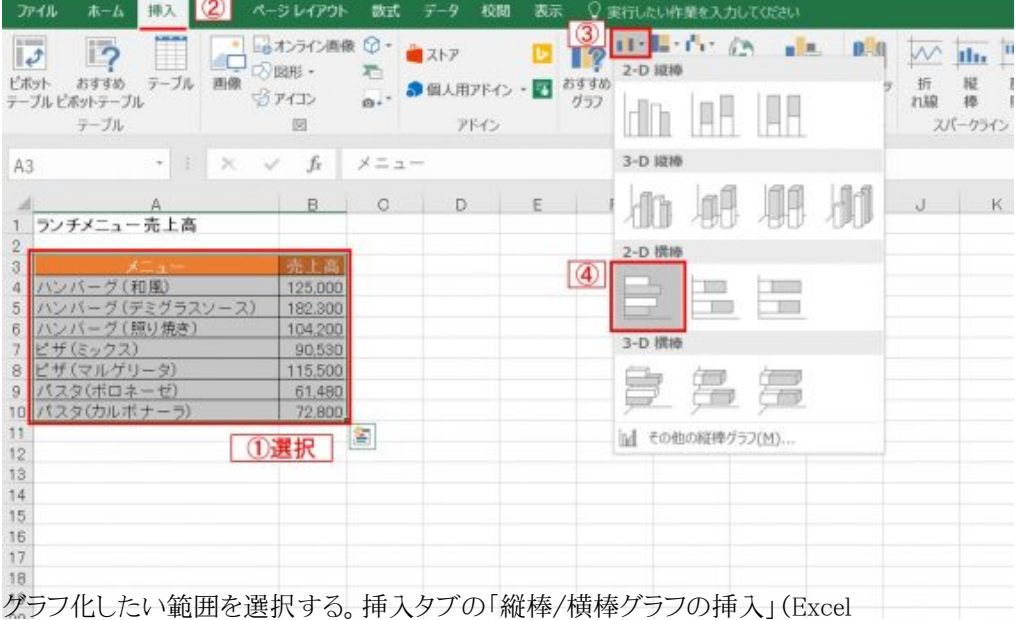

2013の場合は「横棒グラフの挿入」)を選択し、表示されたメニューで「2-D横棒」の「集合横棒」を選ぶ

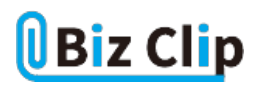

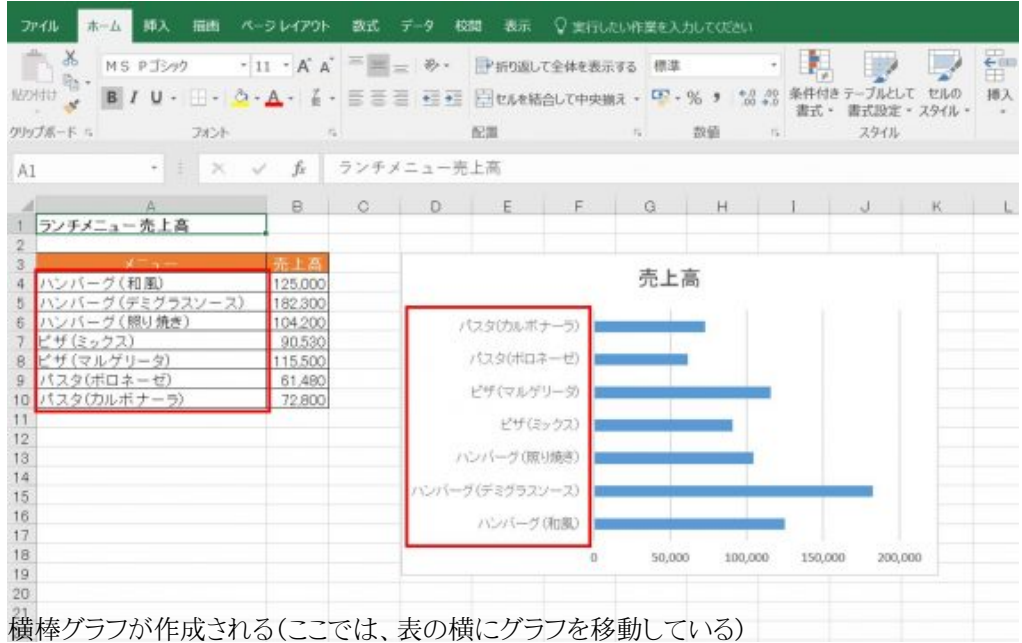

作成された横棒グラフと元の表を確認すると、項目名の並びが上下逆になっていることに気付くだろう。表では「ハンバーグ (和風)」が一番上なのに、グラフでは一番下になっている。表は左上が基点になっているのに対し、グラフは左下が基点に なっているため、横棒グラフではこのような並び順になってしまうわけだ。これはエクセルグラフの仕様だ。

**項目名の並び順を表と同じにする… 続きを読む**